# 3. Content

#### **3.6. Plans**

#### Content > Plans

Plans are simple ToDo lists. They are particularly well-suited to plan medium and long-term endeavours. A plan can consist of a number of individual activities with which completion dates are associated.

You could use the functionality to:

- set yourself individual goals for a large task.
- manage your personal learning activities and keep an eye on how many you have already accomplished during the time frame that you have set yourself.
- keep track of workshops you would like to attend for your professional development over time.

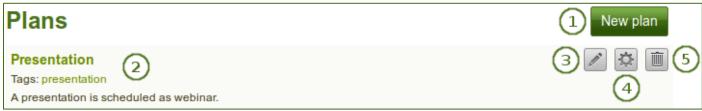

Overview page of Plans

- 1. Click the **New plan** button to create a new plan.
- 2. Your existing plans, their descriptions and tags are displayed.
- 3. Click the *Edit* button to change the title, description (and license) of your plan.
- 4. Click the *Manage* button to add and edit tasks for your plan.
- 5. Click the **Delete** button to delete your plan.

### 3.6.1. Create a new plan

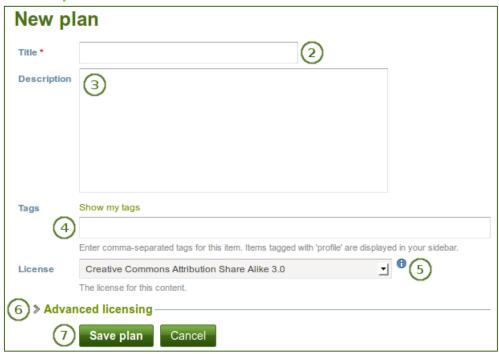

Create a new plan

1. Click the **New plan** button on the **Plans** overview page.

- 2. **Title**: Give your plan a title. This field is mandatory.
- 3. **Description**: Give your plan a description. It is visible when you select a plan for inclusion into a portfolio page.
- 4. Tags: Add tags to your plan for easier searching later on. Separate each tag with a comma. You may also choose tags from the ones that you have created previously by clicking on Show my tags and then clicking on the tags you want to use.
- 5. **License**: Choose the license for the plan. You can set your default license in your account settings.
- 6. **Advanced licensing**: If you click it, you see two additional license fields, "Licensor" and "Original URL", that you can fill in if this is not your own plan.
- 7. Click the Save plan button to keep your new plan.

Now you can add individual tasks to your plan.

## 3.6.2. Add tasks to a plan

There are several ways to add a task to a plan:

- Click on Add task right after you saved your plan.
- Click on Content > Plans > the title of the plan > New task.
- Click on Content > Plans > the Manage tasks button > New task.

Once you are in the *New task* screen, you can create your new task.

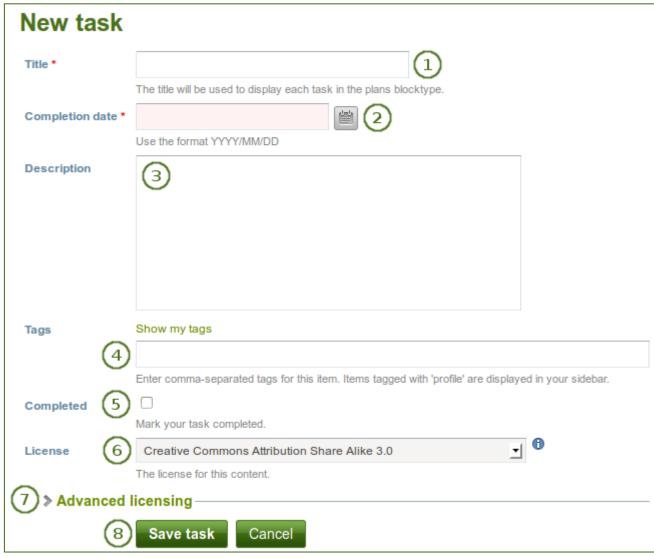

- 1. **Title**: Enter a title for your task. This field is mandatory.
- Completion date: Provide a completion date. Either choose the date via the *calendar* icon or enter it in the format YYYY/MM/DD (Year 4 digits / Month 2 digits / Date 2 digits), e.g. 2012/06/27. This field is mandatory and allows for tasks to be marked overdue automatically.
- 3. **Description**: Provide more detailed information about the task.
- 4. **Tags**: Add tags to your plan for easier searching later on. Separate each tag with a comma. You may also choose tags from the ones that you have created previously by clicking on *Show my tags* and then clicking on the tags you want to use.
- 5. **Completed**: Tick this check box if you have already completed the task.
- 6. **License**: Choose the license for the plan's task. You can set your default license in your account settings.
- 7. **Advanced licensing**: If you click it, you see two additional license fields, "Licensor" and "Original URL", that you can fill in if this is not your own plan's tasks.
- 8. Click the Save task button to finish editing your task.
- 9. Add more tasks immediately or at a later point.

## 3.6.3. View all tasks of a plan

You can view the tasks of the plan in two different ways if you are the author of the plan:

- 1. At Content > Plans > Click on a plan.
- 2. Add a plan to one of your pages.

#### 3.6.3.1. View a plan under Content

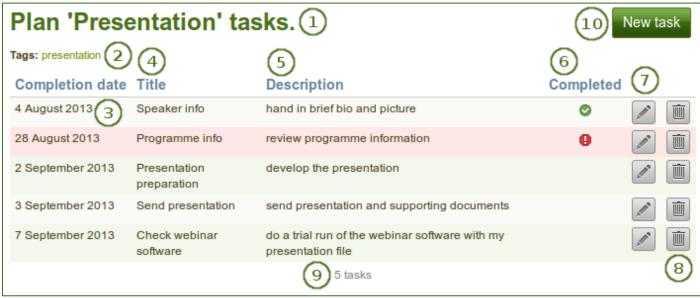

Plans under Content

- 1. The title of the plan under which you created the tasks is shown.
- 2. **Tags**: The tags that you associated with the plan are displayed.
- 3. **Completion date**: You can see the completion date for each task.
- 4. Title: The title of each task is shown.
- 5. **Description**: The description for each task is displayed.
- 6. **Completed**: The completion of each task. If a task is complete, it receives a check mark. If it is overdue, a warning is displayed.
- 7. Click the *Edit* button to make changes to a task.
- 8. Click the **Delete** button to delete a task.
- 9. The number of tasks in your plan is displayed.
- 10. Click the *New task* button to create a new task in this plan.

#### 3.6.3.2. View a plan on a portfolio page

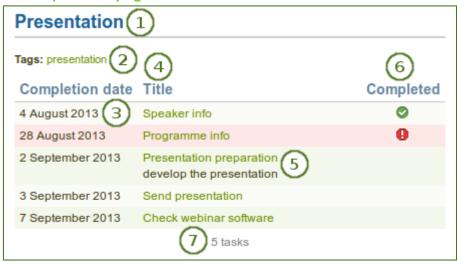

What a plan looks like in a portfolio page. Clicking on the title of the task shows / hides the task description.

- 1. The title of the plan. You can change that as part of the block title.
- 2. Tags: The tags are displayed.
- 3. Completion date: You can see the completion date for each task.
- 4. **Title**: The title of each task is shown.
- 5. When you click the title, which is linked, you can see the description for this task.
- 6. Completed: You see whether the tasks are completed, not yet completed or overdue.
- 7. The number of tasks in this plan is displayed.

## 3.6.4. Edit tasks in a plan

- 1. Click the *Manage tasks* button or the title of the plan on *Content* > *Plans*.
- 2. Click the *Edit* button next to a task that you want to change.
- 3. Make your changes or mark a task as completed.
- 4. Click the Save task button and your changes are recorded.